#### ■ **Overview**

This chapter describes how to make the settings for connecting your Windows Me/98 computer to a wireless LAN.

# Chapter 3 Windows Me/98Settings

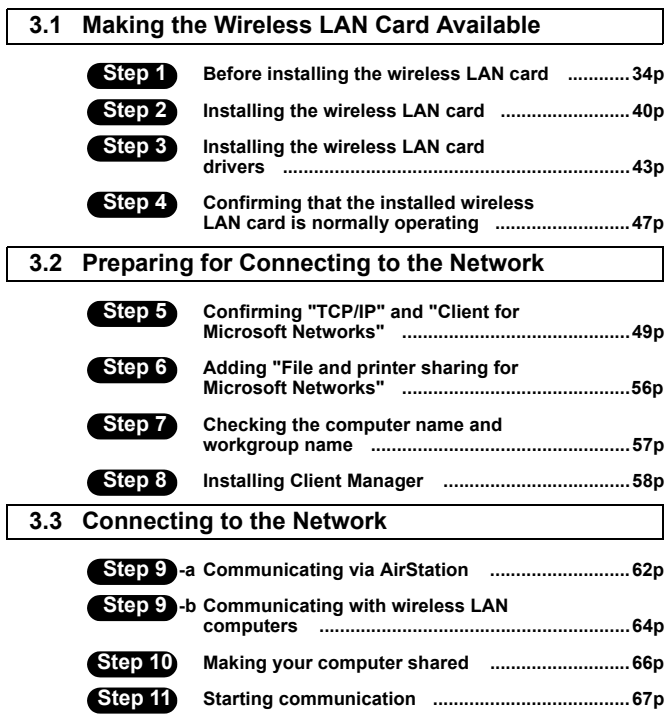

## WindowsMe/98 Operation Flow

Follow the procedure in the illustration below to connect your Windows Me/ 98 computer to a wireless LAN.

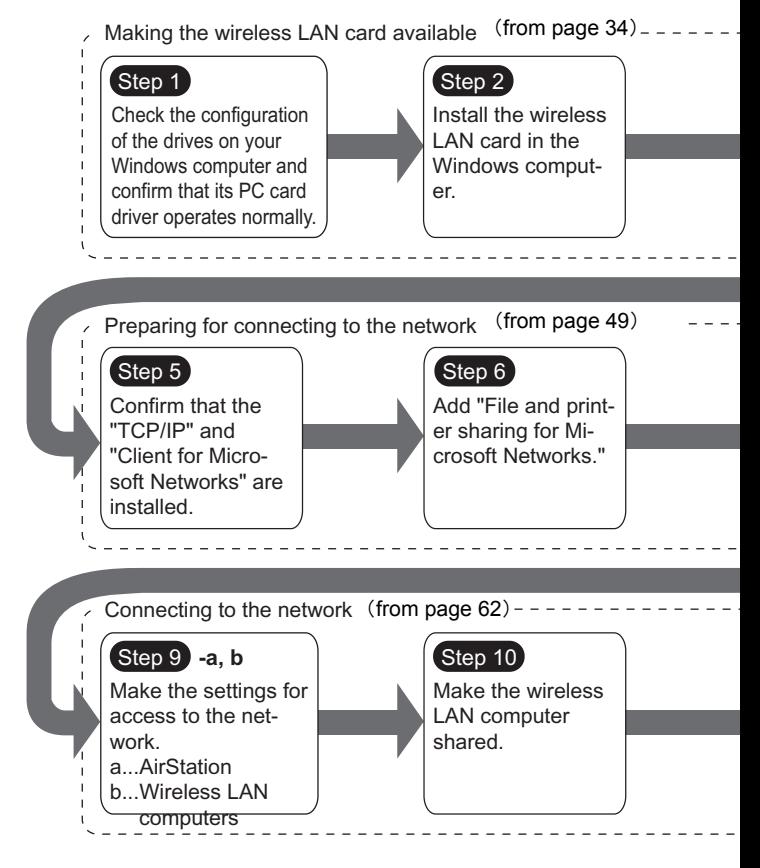

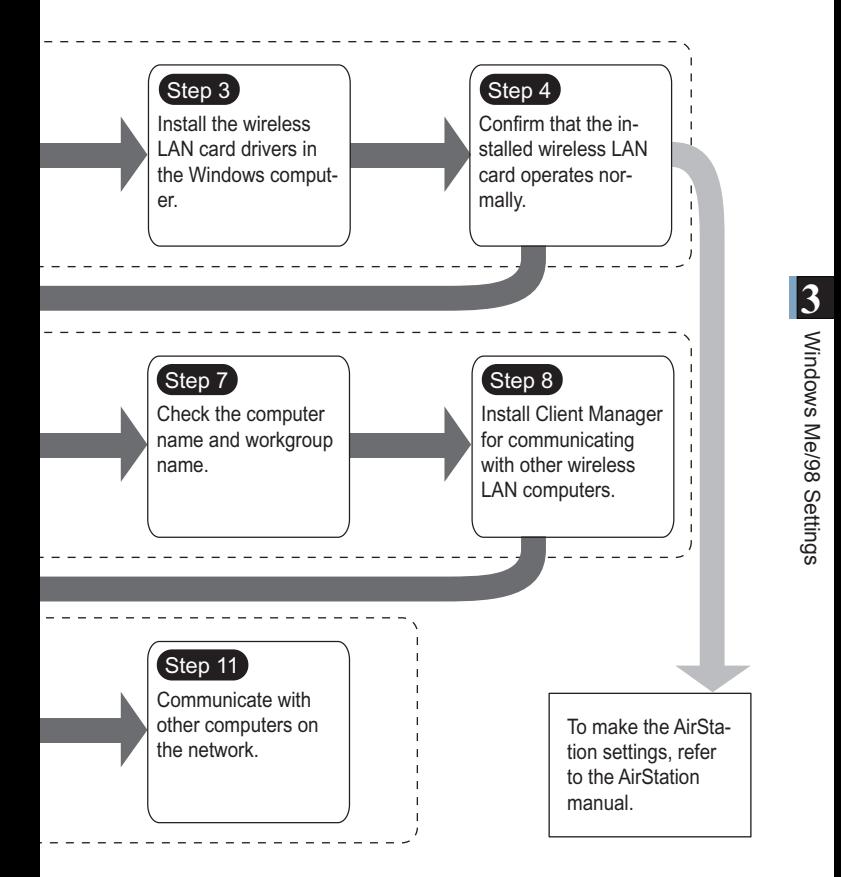

## **3.1 Making the Wireless LAN Card Available**

Install the wireless LAN card to connect your Windows Me/98 computer to a wireless LAN.

## **Step 1 Before installing the wireless LAN card**

## **Checking the configuration of your drives**

Follow the procedure below to check the configuration of the drivers on your Windows computer in which the wireless LAN card will be installed. The following procedure uses Windows Me for example.

- **1** Turn on the computer to boot Windows.
- **2** Double-click [My Computer] on Desktop.

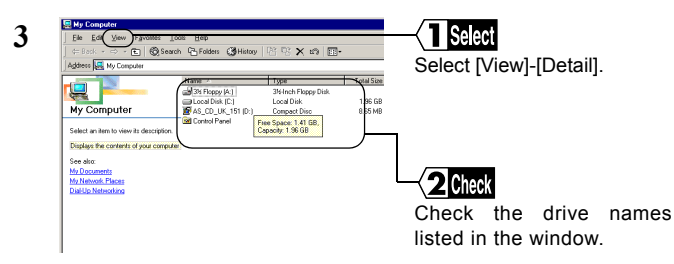

These displayed drive names will be necessary in the subsequent procedures. Be sure to take note of these drive names in the table on the upper right of the next page.

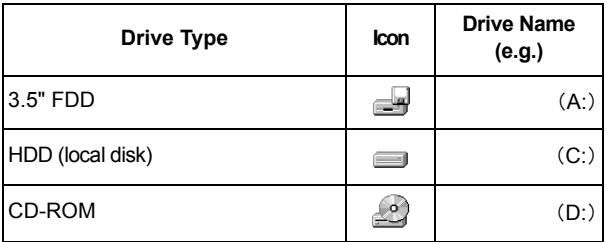

<sup>'</sup>Note If your computer has only one PC card slot If the CD-ROM drive is connected via the PC card to a computer with only one PC card slot, the CD-ROM drive and this wireless LAN card cannot be used at the same time. Execute the following steps before installing the PC card driver.

- 1 Connect the CD-ROM drive to the computer.
- 2 Insert the "AirStation Driver CD" into the CD-ROM drive.
- 3 Create a new folder (directory) on the hard disk, and copy all files from the CD-ROM to that folder.

When you are prompted for the "AirStation Drier CD" during installation, specify the folder to which the files were copied in the above Step 3.

⇒ Continued on next page

### **Checking the PC card driver**

Follow the procedure below to verify that the PC card driver on the computer in which the wireless LAN card will be installed is operating normally.

- **1** Right-click [My Computer] on Desktop. Click [Properties].
- **2** Click the [Device Manager] tab.
- **3** Click the "+" mark on the left of [PCMCIA socket].

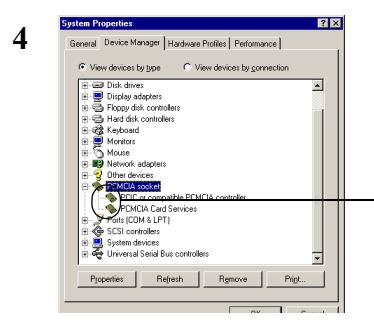

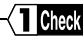

Confirm that the "x" mark is not indicated for the icon under [PCMCIA socket].

The displayed PCMCIA socket name varies with the computer **Note** model.

If such an error mark as "!" or "x" is not indicated, the PC card driver is operating normally.

If the icon displayed under [PCMCIA socket] appears with **ACaution** the ! or x mark, refer to the manual included in the computer and activate the PC card driver.

#### **Checking the browser settings (only for using the AirStation)**

When you use the AirStation, invalidate the dial-up settings and proxy settings under the browser settings.

The following procedure uses Internet Explorer 5.0 or later for example.

- **1** Select [Start]-[Settings]-[Control Panel].
- **2** Double-click [Internet Options].
- **3** Double-click the [Connections] tab.

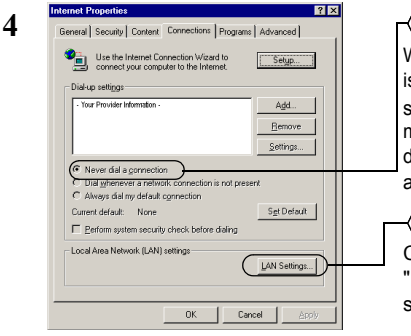

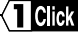

When the provider information is listed in the [Dial-up settings] area, click the O mark on the left side of [Never dial a connection] below the area to put a dot mark.

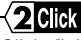

Click [LAN settings] in the "Local Area Network (LAN) settings" area.

⇒ Continued on next page

**5** Confirm the items with a checkmark.

For memorandum, put a checkmark for the same items below.

- □ Automatically detect settings
- □ Use automatic configuration script
- □ Use a proxy server
- $\square$  Bypass proxy server for local addresses
- **6** Upon completion of confirming the items with the checkmark, remove the checkmark from all the items.

#### **Checking the network adapter**

Confirm the current settings of the network function.

- **1** Select [Start]-[Settings]-[Control Panel].
- **2** Double-click [System].

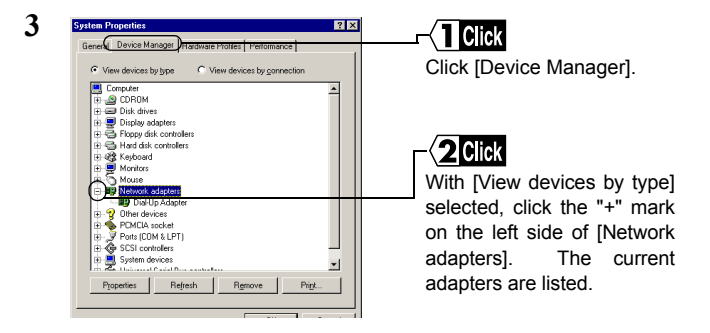

**4** Disable a LAN board or card if any name. If there is no LAN board or card name listed, proceed to Step 5.

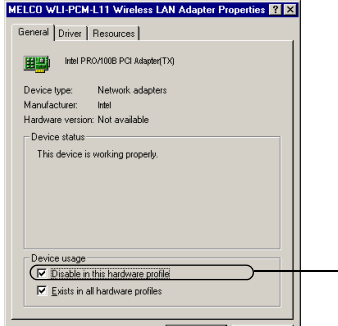

## Click

Put a checkmark for "Disable in this hardware profile."

- **5** If any name beginning with "AOL" is found under [Device Manager]-[Network adapters], disable it in the same manner as Step 4.
- **6** Click [OK] to close the [Device Manager].
- If you have disabled any driver in Steps 4 and/or 5, restart **ACaution** the computer.

## **Step 2 Installing the wireless LAN card**

The wireless LAN card can be installed/removed in/from the computer which is in the ON state.

**ACaution** If your computer is equipped with a power management function that automatically cuts power supply to the computer when it is left idle for a certain period, turn the function off. The wireless LAN card may be disabled if the power management function starts.

Refer to the manual provided with the computer for details on the power management function.

#### Precautions for installation/removal ACaution

- Be sure to handle the computer and its peripherals in such a way as described in the manual of each unit.
- Completely remove any dust from the connectors.
- Never touch the connector portion of the wireless LAN card.
- Use great care for the connector location of the wireless LAN card when installing the card in the computer. The connector may be damaged if it is forced.
- The wireless LAN card can be inserted and removed with the computer turned on (Hot Swap feature). However, you should set the wireless LAN card in a safely removable state on Windows before removing it. See "When removing the wireless LAN card" on page 42.

### **Installing the wireless LAN card in a notebook computer**

Follow the instructions in the illustration below when installing the wireless LAN card in a notebook computer.

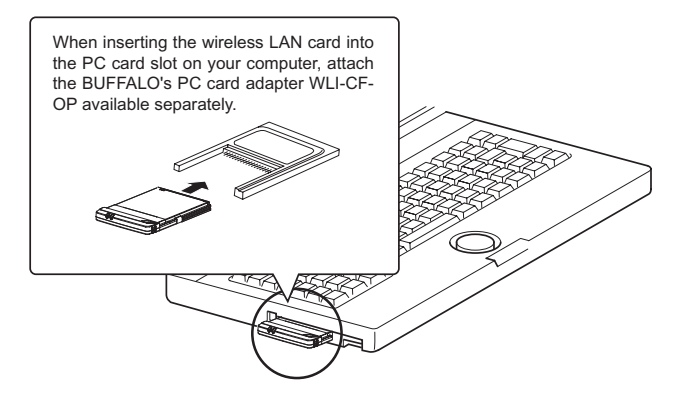

When your computer is equipped with two card slots **ACaution** As this wireless LAN card has a protruding section for the built-in antenna, the upper slot may be blocked when the lower one is occupied with this card. Place this wireless LAN card in the upper slot.

#### <sup>\*</sup>Note

#### When removing the wireless LAN card

Follow the procedure below to remove the wireless LAN card when the computer is running. The following procedure uses Windows ME for example.

1 Click the removal icon  $\ge$  in the task tray, and select "Stop BUFFALO WLI-CF-S11G Wireless LAN Adapter."

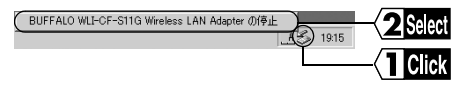

- ※ The removal icon may be [ ] on Windows 98.
- ※ The message displayed when you click the icon varies with the Windows version.
- ※ If you cannot find the icon, see the Windows Help.
- 2 When the message "The 'BUFFALO WLI-CF-S11G Wireless LAN Adapter' device can now be safely removed from the system." is displayed, click [OK].
- ※ The message to be displayed varies with the Windows version.
- 3 Remove the wireless LAN card from the computer.

## **Step 3 Installing the wireless LAN card drivers**

Please check the configuration of the drives on your computer (page 34) before installing the drivers. In addition, confirm that the PC card driver is normally operating on your computer (page 36).

The procedure for installing the wireless LAN card drivers varies with Windows Me/98. Use the procedure applicable to your computer as shown below.

Windows ME user:

See <<Windows ME>> below.

Windows 98 user:

```
See << Windows 98 >> on page 45.
```
Turn on the computer. i Note

## 《**WindowsMe**》

- **1** The installed wireless LAN card is recognized and the [Add New Hardware Wizard] window appears.
	- **ACaution** If the Wizard window does not appear, see "The wireless LAN card installation window does not appear." on page 96 in Chapter 5.
- **2** Insert the "AirStation Driver CD" into the CD-ROM drive.
- ⇒ Continued on next page
- A Caution When you insert the "AirStation Driver CD" into the CD-ROM drive, the Simple Installation Wizard window may automatically appear. In this case, click [Cancel], and then [Abort], closing the window.
- **3** 1. Select [Automatic Search for a better driver (recommended)]. 2. Click [Next].
	- If the "Copying Files..." window appears, take the **A**Caution following steps before proceeding to Step 4. 1. "D:\CFS11G" (when the CD-ROM drive is "D:"). 2. Click [OK].
- **4** When the message "Windows has finished installing the new hardware device." appears, click the [Finish] button.
- **5** Eject the "AirStation Driver CD" from the CD-ROM drive.
- **6** When the message "Do you want to restart your computer now?" appears, click [Yes]. The computer restarts.
- **7** 1. Enter your "User name" and "Password." 2. Click [OK].

The above window may not appear, but it is not a problem.

The password field may be left empty.

When you enter a password for the first time, the entered character string will be registered as your password.

44 WLI-CF-S11G User's Manual

Since the password is case-sensitive, use great care when you enter the password.

When you click [Cancel], you cannot connect to the network. Be sure to click [OK].

 Now you have completed the installation of the wireless LAN card drivers.

Proceed to " Step 4 Confirming that the installed wireless LAN card is normally operating" on page 47.

## 《**Windows98**》

- **1** The installed wireless LAN card is recognized and the [Add New Hardware Wizard] window appears. Click [Next].
	- If the Wizard window does not appear, see "The **ACaution** wireless LAN card installation window does not appear." on page 96 in Chapter 5.
- **2** 1. Select [Search your best driver for your device (recommended)]. 2. Click [Next].
- **3** Insert the "AirStation Driver CD" into the CD-ROM drive.

When you insert the "AirStation Driver CD" into the CD-ROM drive, the Simple Installation Wizard window may automatically appear. In this case, click [Cancel], and then [Abort], closing the window.

- 4 1. Select "Specify location..."
	- 2. Enter "D:\CFS11G" (when the CD-ROM drive is "D:").
	- 3. Click [Next].
- **5** 1. Confirm that "BUFFALO WLI-CF-S11G Wireless LAN Adapter" is displayed.
	- 2. Click [Next].
- **6** When the message " Please insert the disk labeled 'Windows 98 CD-ROM', and then click OK. " appears, take the following steps before proceeding to Step 6.
	- 1 Insert the Windows 98 CD-ROM into the CD-ROM drive. Click [OK].
	- 2 Enter "D:\WIN98" to the "Copy files from" field (when the CD-ROM drive is "D:"). Click [OK].
- **7** Click [Finish]
- **8** When the message "Do you want to restart your computer now?" appears, click [Yes]. The computer restarts.
- **9** Enter your "User name" and "Password." Click [OK].

The above window may not appear, but it is not a problem. The password field may be left empty.

When you enter a password for the first time, the entered character string will be registered as your password.

Since the password is case-sensitive, use great care when you enter the password.

When you click [Cancel], you cannot connect to the network. Be sure to click [OK].

Now you have completed the installation of the wireless LAN card drivers.

Proceed to " Step 4 Confirming that the installed wireless LAN card is normally operating" on page 47.

## **Step 4** Confirming that the installed wireless **LAN card is normally operating**

Upon completion of the installation of the wireless LAN card drivers, confirm that the installed wireless LAN card is normally operating by using the procedure below.

- **1** Right-click [My Computer] on Desktop. Click [Properties].
- **2** Click the [Device Manager] tab.
- **3** Confirm that "BUFFALO WLI-CF-S11G Wireless LAN Adapter" is displayed under [Network adapters] without any error mark ("x" or "!") indicated.

When "BUFFALO WLI-CF-S11G Wireless LAN Adapter" is displayed without any error mark ("x" or "!"), your wireless LAN card is normally operating.

## **If no driver name is listed or an error mark ("x" or "!") is indicated**

Your installed wireless LAN card is not normally operating in this case.

See "I want to uninstall the wireless LAN card" on page 100 in Chapter 5, and then uninstall and re-install the wireless LAN cad drivers.

## **To make the AirStation settings**

Refer to the AirStation manual to make the AirStation settings.

## 3.2 Preparing for Connecting to the Network

Upon completion of confirming that the installed wireless LAN card is normally operating, prepare for connecting to the network.

This section describes how to make the settings in the following operating environment. Use the settings on the computer to be connected to the network for reference.

- OS……………… WindowsMe
- Protocol………… TCP/IP
- Client…………… Microsoft Network Client
- Service……….. File and printer sharing for Microsoft Networks

Reference

For detailed information, refer to the manual provided with Windows Me/ 98 and Help file.

## **Step 5 Confirming "TCP/IP" and "Client for Microsoft Networks"**

For example, the procedure below applies to the Windows Me computer.

- **1** Start your computer.
- **2** Select [Start]-[Settings]-[Control Panel].
- **3** Double-click [Network].
- **4** Confirm that "TCP/IP" and "Client for Microsoft Networks" are displayed in the [The following network components are installed:] field of the [Configuration] window.

**Ti Note** When "TCP/IP" is not displayed, see Caution on page 53 to add the TCP/IP.

> When "Client for Microsoft Networks" is not displayed, see Caution on page 54 to add Microsoft Network Client.

《When only the wireless LAN card is installed》

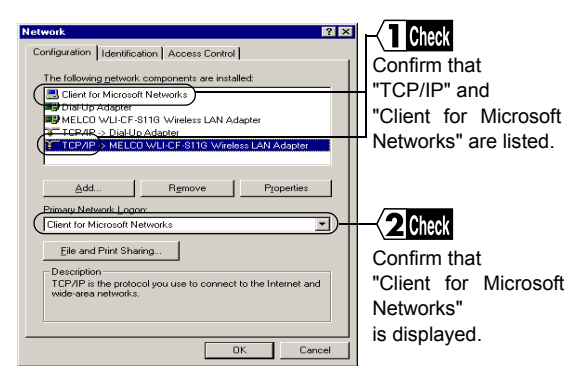

⇒ Continued on next page

《When dial-up adapters and/or other LAN boards are installed》

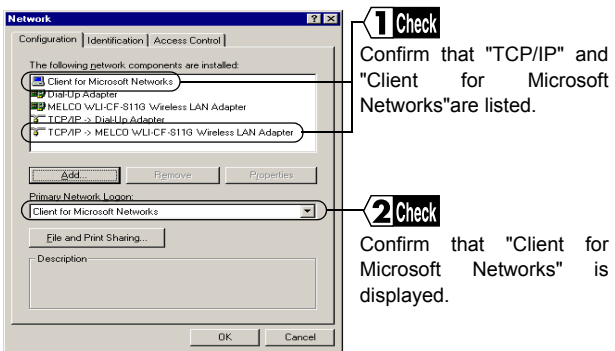

The following appears in the "The following network components are installed:" field. However, this does not imply any problem. "TCP/IP->BUFFALO WLI-CF-S11G Wireless LAN Adapter"

**5** 1. Select "TCP/IP." 2. Click [Properties].

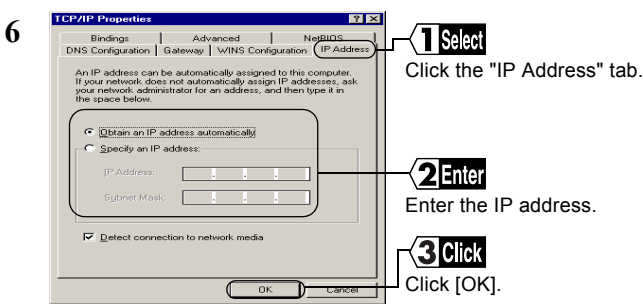

- When a DHCP server exists within the network (e.g., when the DHCP server function of the AirStation is used), select [Obtain IP Address Automatically].
- To manually set the IP address, select [Specify an IP address]. Inquire the IP address and Subnet mask from your network administrator.
- For the IP address setting, see "I don't know how to assign the IP address" on page 113 in Chapter 5.
- **7** When the window in Step 5 appears again, click [OK] to close the "Network" window.

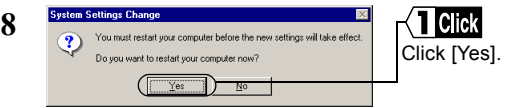

**9** Windows Me will restart.

Now you have completed the TCP/IP settings on the computer which will use a wireless LAN.

If "TCP/IP" is not displayed, use the procedure below to **ACaution** add the TCP/IP.

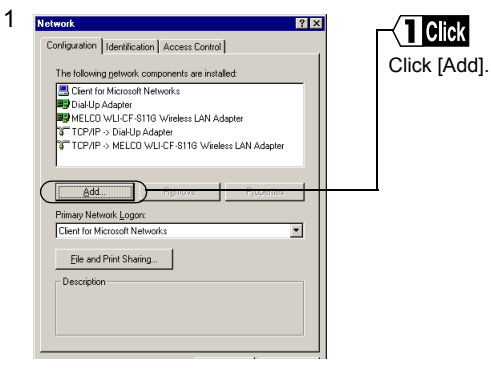

2 1. Select [Protocol]. 2. Click [Add].

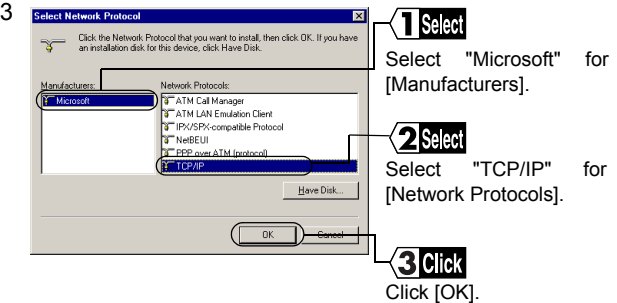

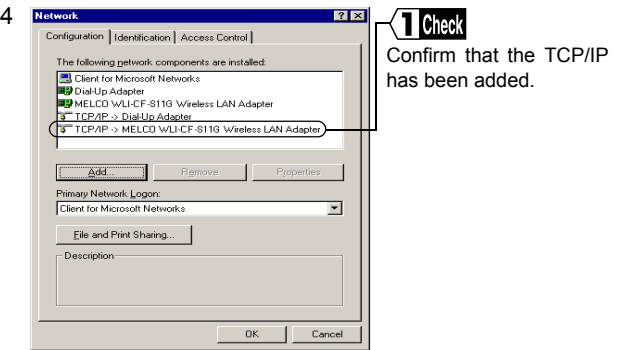

**A Caution** When "Client for Microsoft Networks" is not displayed, use the procedure below to add the Microsoft Network Client.

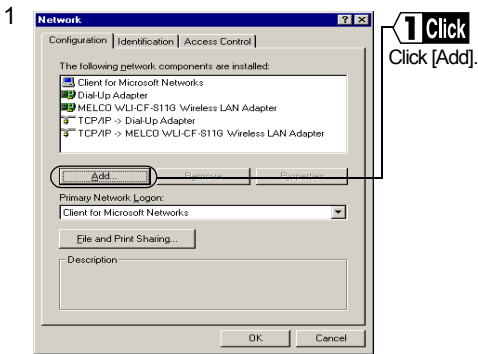

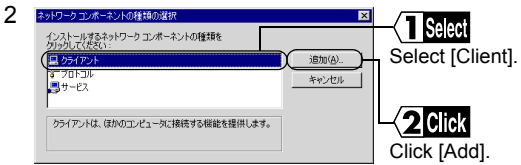

- 3 1. Select "Microsoft" for [Manufacturers].
	- 2. Select "Client for Microsoft Networks" for [Network Clients].
	- 3. Click [OK].

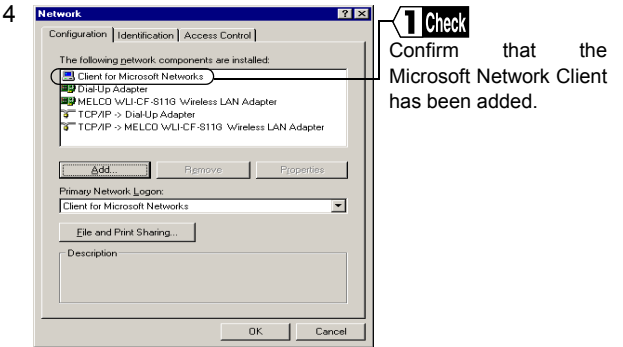

## **Step 6 Adding "File and printer sharing for Microsoft Networks"**

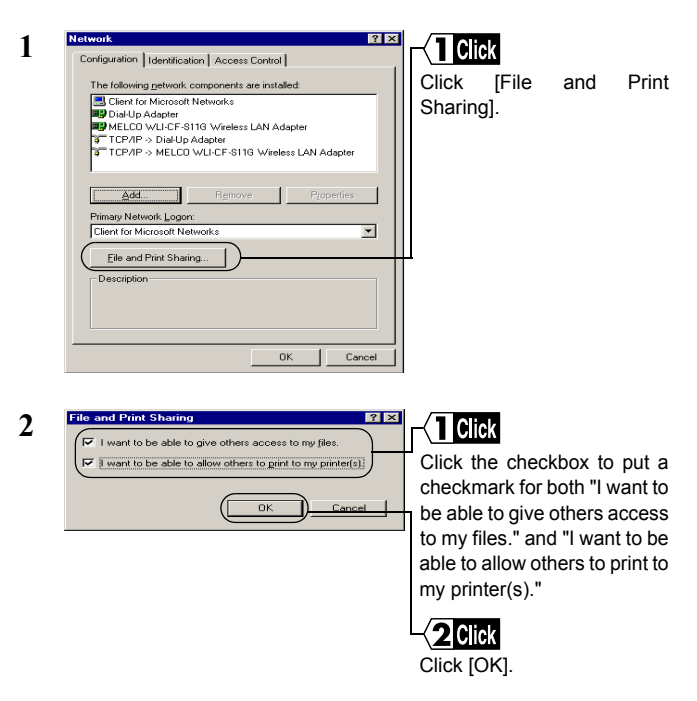

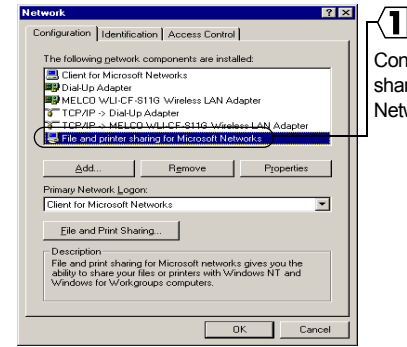

firm that "File and printer ring for Microsoft Networks" has been added.

## **Step 7 Checking the computer name and workgroup name**

**1** Click the [Identification] tab.

**3**

Check the [Computer name],[Workgroup],and [Computer Description]. Click [OK].

It is recommended to use alphanumeric characters for the [Computer name] and [Workgroup].

- If a specific character such as a period (.) is included, the **ACaution** computer may fail in connecting to the network.
- The same workgroup name must be assigned to all the **ACaution** computers included in the network.
- ⇒ Continued on next page

## **Step 8 Installing Client Manager**

"Client Manager" is a tool for communicating with wireless LAN computers directly or via AirStation. It is necessary to install Client Manager in all wireless LAN computers.

Use the procedure below to install Client Manager.

**1** Insert the "AirStation Driver CD" into the CD-ROM drive.

When you insert the "AirStation Driver CD" into the CD-ROM **ACaution** drive, the Simple Installation Wizard window may automatically appear. In this case, proceed to Step 4.

- **2** Double-click [My Computer] on Desktop.
- **3** Double-click the CD-ROM icon (2)
- **4** 1. Select [Install the Client Manager]. 2. Click [Next].

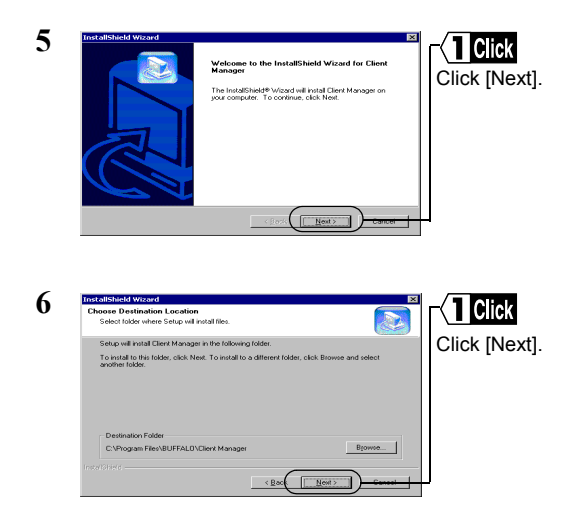

⇒ Continued on next page

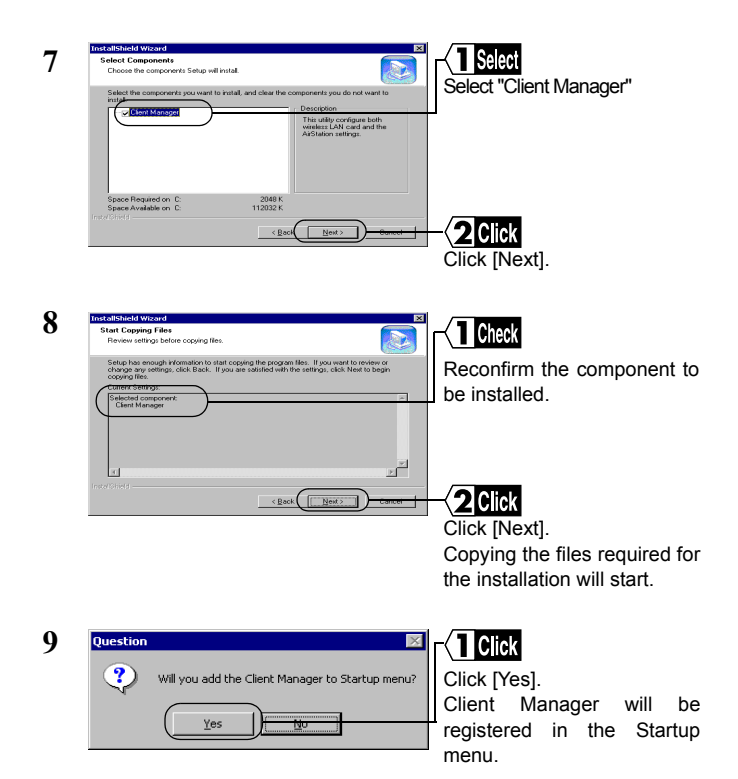

Click [No] when you do not wish to add Client Manager to the Startup menu.

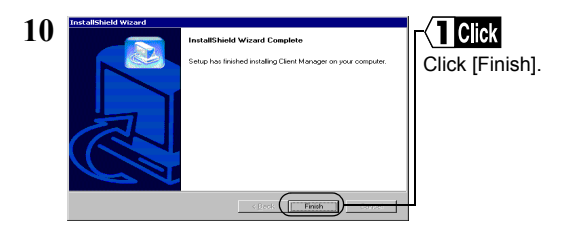

Now you have completed the Client Manager installation process.

## **To uninstall Client Manager**

- **1** Select [Start]-[Settings]-[Control Panel].
- **2** Double-click "Add/Remove Programs."
- **3** Select "Client Manager" and click [Add/Remove].
- **4** Select "Remove" and click [Next].
- **5** When the message "Do you want to completely remove the selected application and all of its components? " appears, click  $[OK]$ .
- **6** When the "InstallShield Wizard Complete" window opens, click [Finish].

## **3.3 Connecting to the Network**

Upon completion of computer settings, you can connect your computer to the network. There are two methods for connecting the computer to the network as shown below.

- Communicating via AirStation Step 9 -a
- Communicating with wireless LAN computers (Step 9) -b

## **Step 9 -a Communicating via AirStation**

To make communications using the AirStation, set the ESS-ID using Client Manager.

**1** Select [Start]-[Programs]-[AirStation Utility]-[Client Manager].

If the icon below appears in the task tray in the lower right on the screen, you can double-click that icon to start Client Manager.

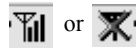

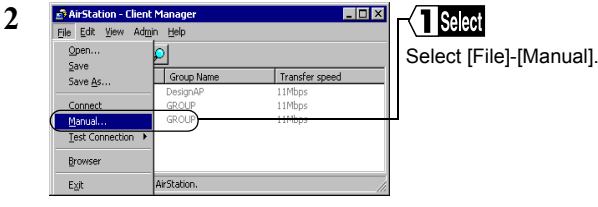

WLI-CF-S11G User's Manual 63

- **3** 1. Select "11Mbps Communication over AirStation" in the "Network Mode" field.
	- 2. Enter the AirStation ESS-ID to the "ESS-ID" field.
	- 3. Click [OK].

The initial setting of the AirStation ESS-ID shows the last six digits of the MAC address of the AirStation plus "GROUP" (upper-case).

Click [OK].

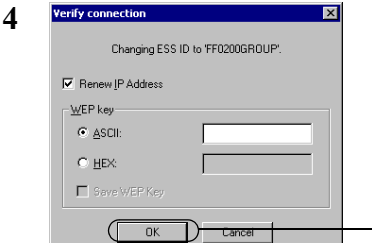

Enter an "WEP Key" if encryption with WEP is used in the network. If the AirStation is used in the initial state, no encryption is set. Leave the area empty in this case.

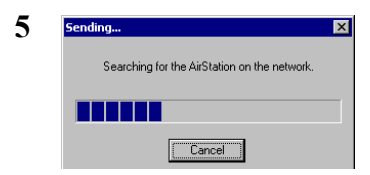

⇒ Continued on next page

AirStation retrieval will be started.

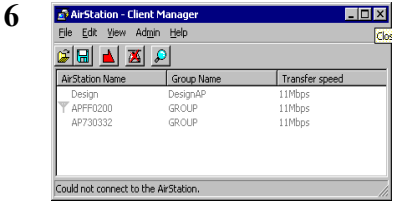

When this window appears, the access to the AirStation is successful.

- When the access to the AirStation is successful, the AirStation <sup>h</sup>Note indication turns from gray to black so that the antenna mark ( $\P$ ) appears.
- After the computer has succeeded in connecting to the AirStation, a **Note** slower data rate such as "2Mbps" may be displayed in the "Transfer speed" column. In this case, the correct data rate will appear when the practical communication starts.

## **Step 9 -b Communicating with wireless LAN computers**

When communicating with wireless LAN computers, manually set a radio channel using Client Manager.

**1** Select [Start]-[Programs]-[AirStation Utility]-[Client Manager].

If the icon below appears in the task tray in the lower right on the screen, you can double-click that icon to start Client Manager.

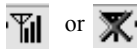

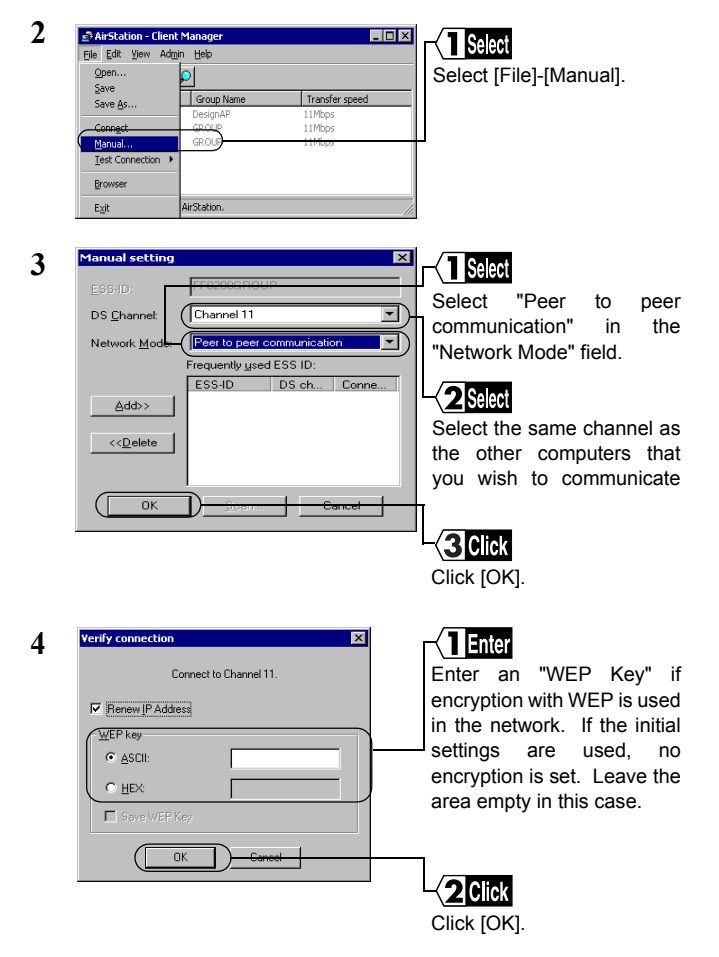

Now you have completed the radio channel configuration procedure.

## **Step 10 Making your computer shared**

Upon completion of wireless LAN channel configuration, make the settings for sharing the drives and folders in your computer so that any computer on the network can use them.

The example here describes the procedure for sharing [My Document] in Windows Me.

**1** Double-click [My Computer] on Desktop, and then the C: drive ion.

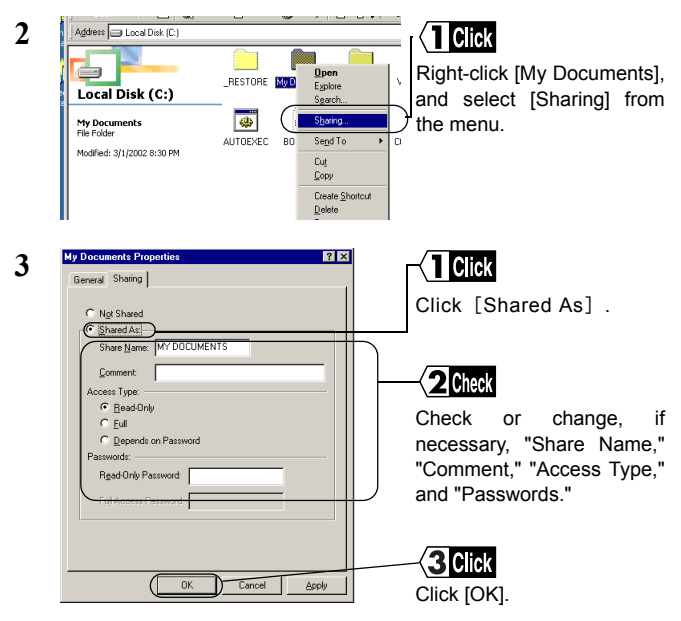

For details on "Share Name," "Comment," "Access Type," and  $\blacktriangleright$  Reference "Passwords," see "Setting window for sharing in Windows Me/ 98" on page 123 in Chapter 6.

**4** Upon completion of sharing setting, the [My Documents] icon changes as shown below.

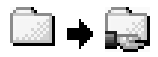

Now you have completed the setting for sharing [My Documents].

## **Step 11 Starting communication**

Upon completion of setting for sharing the drives and folders, you can access a computer on the network.

**1** Double-click [My Network] on Desktop.

In Windows 98, double-click the [Network Computer] icon, and proceed to Step 4.

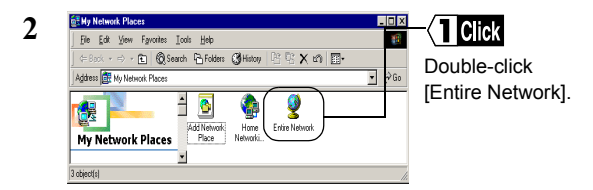

⇒ Continued on next page

**3** Double-click the workgroup name icon.

All computers connected on the network are listed.

- When your target computer is not listed, see "Other computers **ACaution** are not listed (during communication without the AirStation)" on page 106 in Chapter 5.
- **4** Double-click the icon of your target computer.
- **5** Double-click your target folder.
- **6** All available folders and files in the selected folder are listed so that you can open, create, or update a file in them.

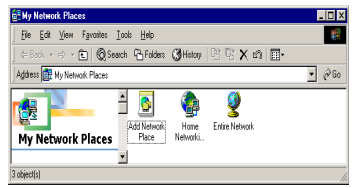

#### Note

All available folders and files in the selected folder are listed so that you can open, create, or update a file in them.